**特集 1万円で作るMy実験室**

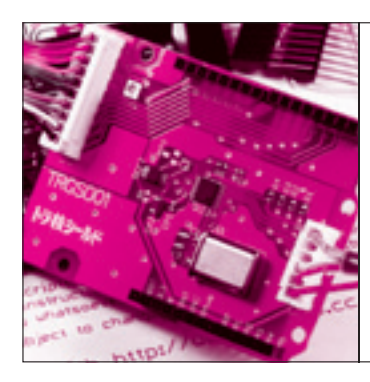

**第**3**章** LEDが1秒周期でチカチカしたら Arduino IDEのインストール からボードを動かすまでの手順 スタンバイOK!

島田 義人 Yoshihito Shimada

 Arduinoボードを入手したら,スケッチ(プログラム) を作るための開発環境 Arduino IDEを準備します.こ こでは統合開発環境を略してIDE(Integrated Develop ment Environment)と呼んでいます.Arduino IDEは パソコン上で動作するソフトウェアです.これを使っ て,Arduinoのスケッチを書き,Arduinoボードに転 送して動作させます.本章ではArduino IDEのインス トールからArduinoを動かすまでの手順を説明します.

# 純正の統合開発環境 Arduino IDEをインストール

## ■ 手順

### **● 手順1…Arduino公式サイトからファイルを入手**

 Arduinoの公式サイト(http://arduino.cc/)を開きま す.**図1**のArduino公式サイトには最新の情報が用意 されています. サイトのメニュー・バーにある [Download] をクリックすると, Arduinoのソフトウ ェアのウェブ・サイトが開きます.**図2**に示すように, Arduino IDEには, Windows, Mac OS X, Linuxに 対応するパッケージが用意されていて,ここから最新 のArduino IDEをダウンロードできます.

2013年1月現在の Aduino IDEのバージョンは. Ar duino 1.0.3です.Windows用のファイルは,「arduino −1.0.3−windows.zip」というzip形式の圧縮ファイル

となっています.

### **● 手順2…Arduino IDEのインストール**

 インストールは,ダウンロードした圧縮ファイル, 「arduino−1.0.3−windows.zip」を展開して,好みのフ ォルダに配置するだけです.インストーラはついてい ないので、ダウンロードしたファイルを右クリックし て「すべて展開」を選択します. 展開先に配置したい 場所を指定し[展開]ボタンをクリックすると完了し ます.展開したフォルダ「arduino− 1.0.3」の下に Arduino.exeというファイルがあるので,これのショ ートカットをデスクトップに作っておくと便利です.

 OSごとのインストール手順は,**図2**に示すように Arduino公式サイト [Getting Started(http://arduino. cc/en/Guide/HomePage)]のページで説明されてい ます.

#### **● 手順3…ArduinoをUSBケーブルでパソコンと接続**

 Arduino IDEをインストールしたら,マイコン・ボ ードを接続します.ここではArduino Unoを例に説 明します(**写真1**).ケーブルをパソコンのUSBポート に接続したらボードの「ON」という文字の横のLED が点灯します.USB対応のArduinoはUSBから給電 されるので,電源を用意しなくても動作します.

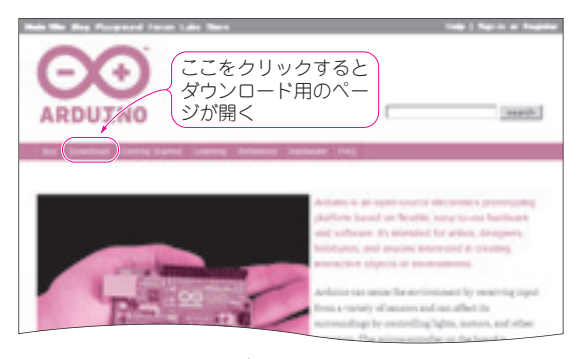

**図1 Arduinoの公式ウェブ・サイトを開く** http://www.arduino.cc/

OSごとのインストール 現在のバージョンがArduino 1.0.3であることを示す 手順は,ここを参照 Downly ad Next steps Antoine Lo 3)(m) nes), hested by Google Code: Getting Started Windows用のArduino <sup>I</sup>DE Reference  $+$  Windows ファイルをダウンロード Environment Mac OS X-Examples 他のOSにも Linex: 32 bit, 64 bit **Foundations** 対応している EMO

**図2 ArduinoのソフトウェアのWebサイトからArduino IDEを ダウンロードする**

**「キーク」の「キーク」の「キーク」の「キーク」の「キーク」の「キーク」の「キーク」の「キーク」の「キーク」の「キーク」の「キーク」の「キーク」の「キーク」の「キーク」の「キーク」の「キーク」の「キーク」の「キーク」の「キーク」の「キーク」の「キーク」の「キーク」の「キーク」の「キーク」の「キーク」の「キーク」の「キーク」の「キーク」の「キーク」の「キーク」の「キーク」の「キーク」の「キーク」の「キーク」の「キーク」の「キーク」の「キー** 

**第 3**